# PSPICE (1. DC Analysis) for Network Analysis & Lab

Dr. Charles J. Kim

### Howard University

Acknowledgment: Mr. Chimaobi Mbanaso, a junior in Electrical and Computer Engineering, helped with PSpice runs and window captures.

### What is PSPICE?

■ SPICE (Simulation Program for Integrated Circuits Emphasis)

- A powerful general purpose analog circuit simulator that is used to verify circuit designs and to predict the circuit behavior
- **n** Originally developed at the Electronics Research Laboratory of the University of California, Berkeley (1975)
- **Pspice** 
	- A PC version of SPICE (MicroSim Corp.)
- **B** Hspice
	- **A** version that runs on workstations and larger computers

### Analysis Types

- **Non-linear DC analysis: calculates the DC transfer** curve.
- **Non-linear transient analysis: calculates the voltage** and current as a function of time when a large signal is applied.
- **Linear AC Analysis: calculates the output as a function** of frequency. A bode plot is generated.
- **Noise analysis**
- Sensitivity analysis
- **Distortion analysis**
- **Fourier analysis: calculates and plots the frequency** spectrum.
- Monte Carlo Analysis

## Components Available

- П Independent and dependent voltage and current sources
- П Resistors
- $\mathcal{L}_{\mathcal{A}}$ **Capacitors**
- П **Inductors**
- П Mutual inductors
- $\blacksquare$ Transmission lines
- $\mathcal{L}_{\mathcal{A}}$ Operational amplifiers
- $\mathcal{L}$ **Switches**
- $\mathcal{L}_{\mathcal{A}}$ **Diodes**
- П Bipolar transistors
- $\mathcal{L}_{\mathcal{A}}$ MOS transistors
- M JFET
- П **MESFET**
- П Digital gates

### **Getting Started Getting Started**

#### E Logon to PC near you. (user/user) **• Open up the Pspice Schematics application**

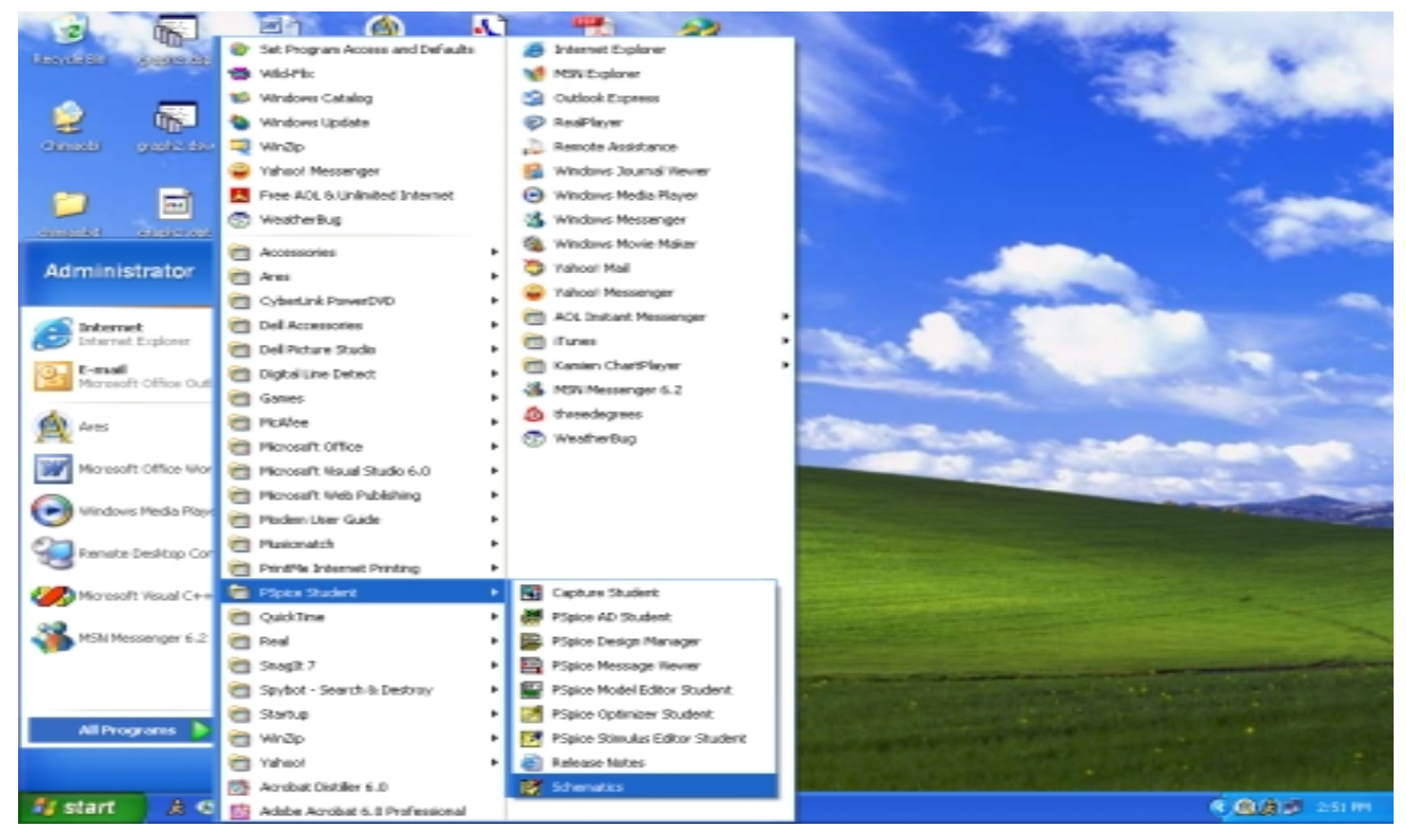

### Part Placement

 $\overline{\phantom{a}}$  Click on Draw on the Menu Bar and then, click on the Get New Part option.

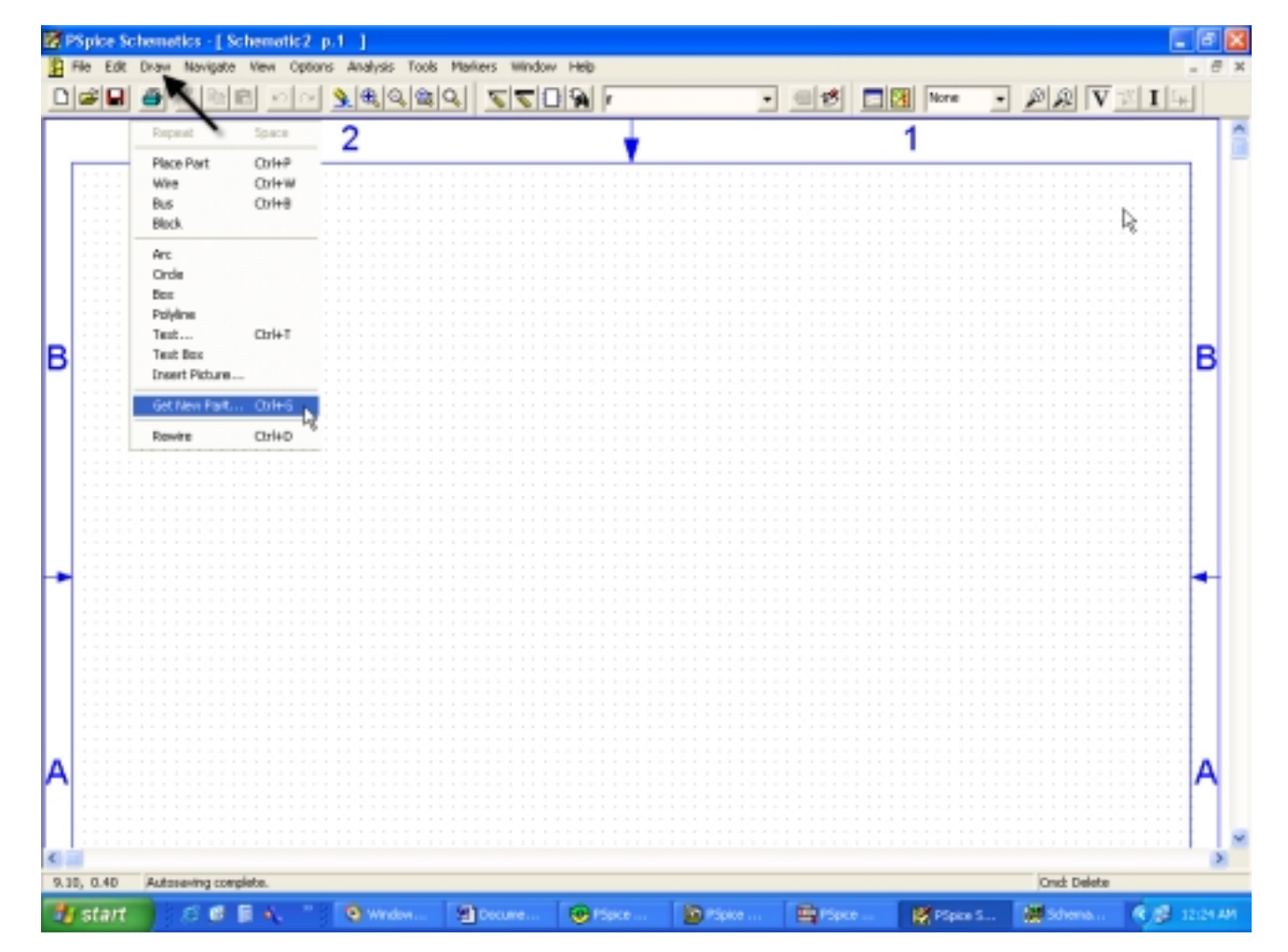

### Independent dc Voltage Source

E In the open window, click on the space under Part Name and type VDC. This is the independent voltage source . When the part shows up click on the Place tab.

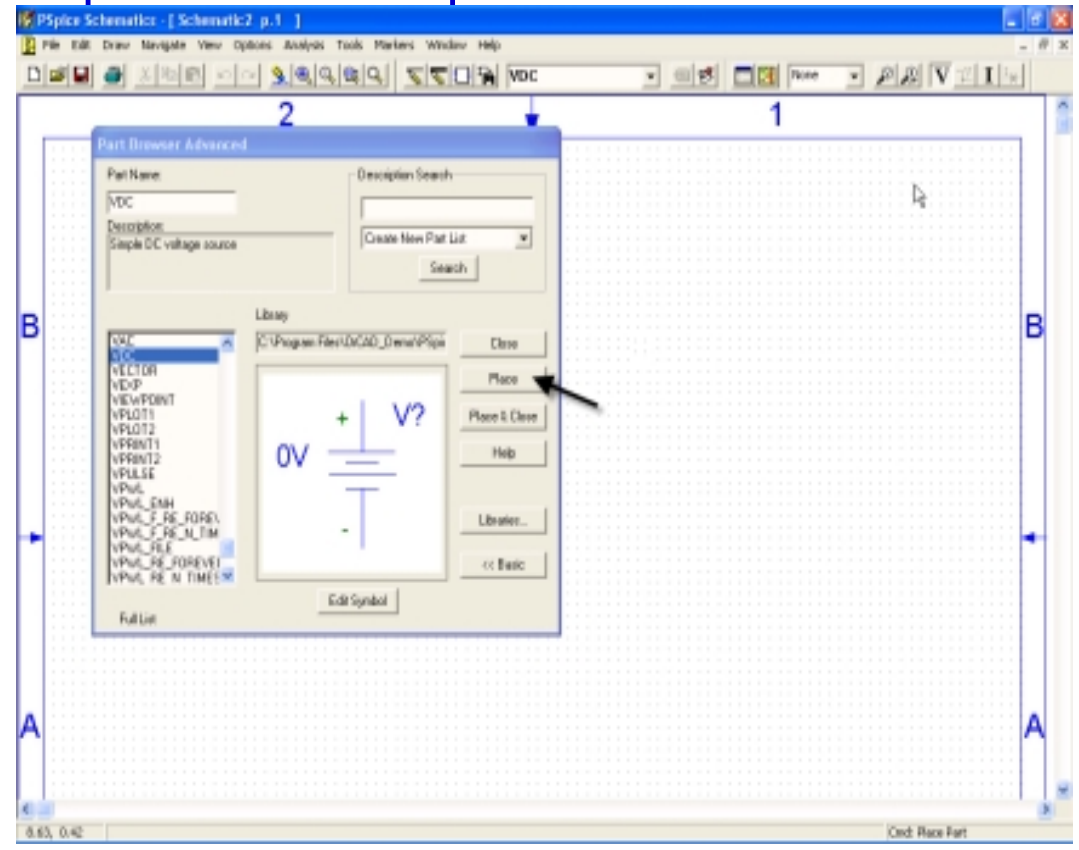

## Placing the dc Voltage Source

■ Click anywhere on the schematic background to place the part and then right click.

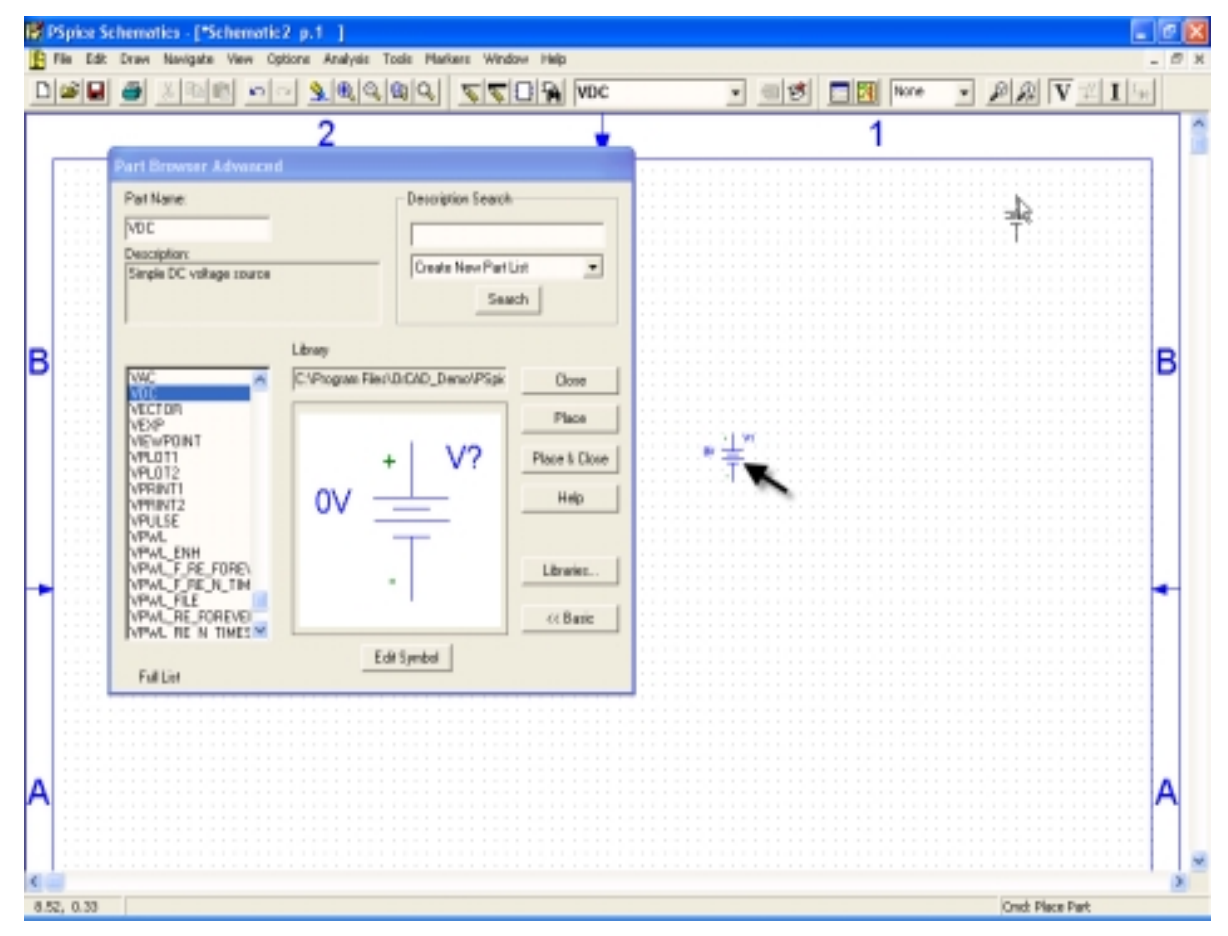

## Voltage Value Setting

- П Double click the DC source
- $\mathcal{L}$ Type Value
- П Click Save Attr Button
- $\mathcal{L}_{\mathcal{A}}$ Then, OK

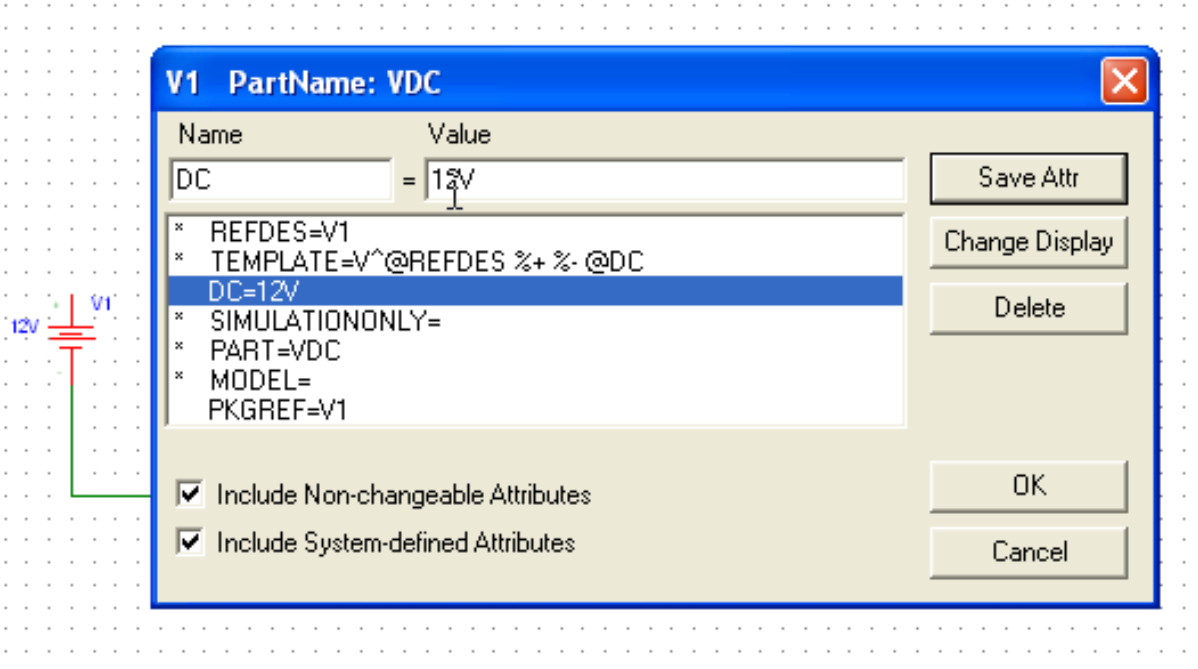

## Resistor Placement

- П Go back to the Part Brower Basic window and in the space under Part Name, type r. Place one resistor and move the cursor on the background and click again. In this way you can place as many resistors as you need.
- П Right click when done.

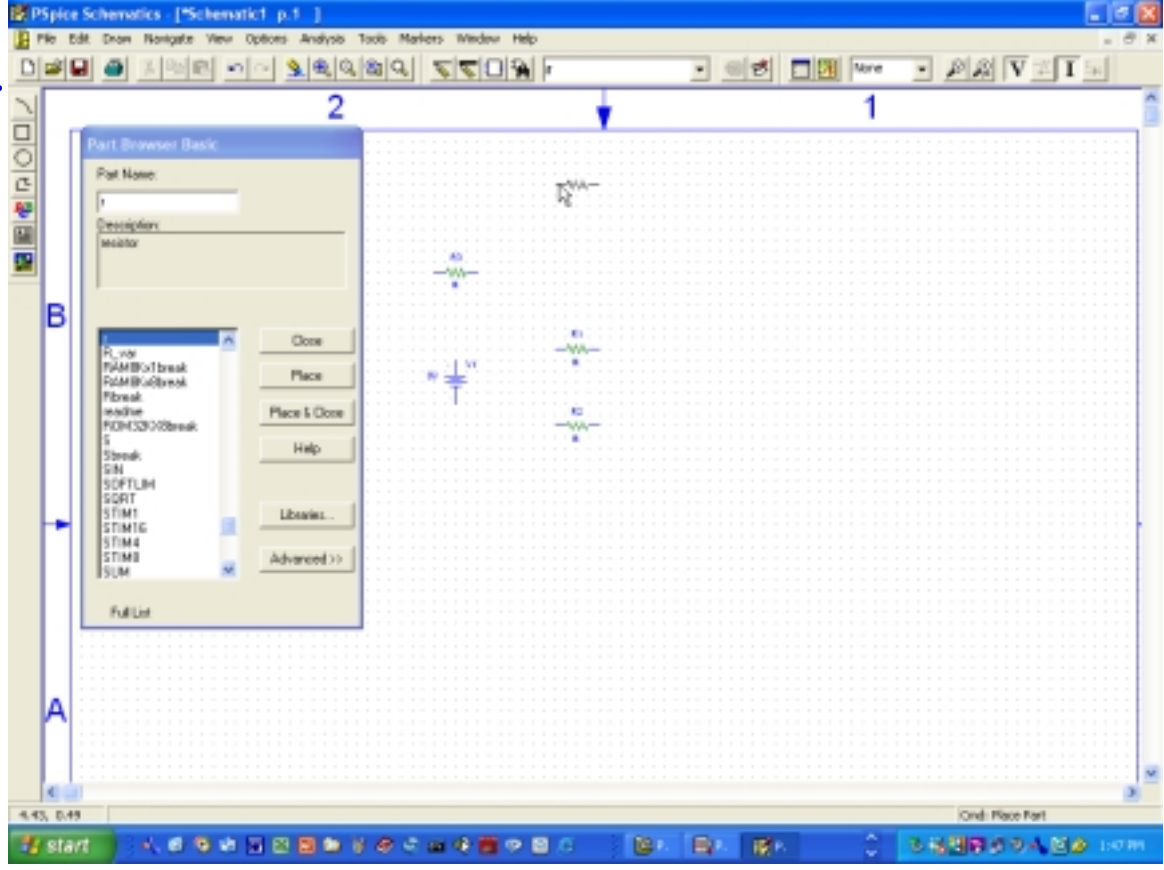

### Resistance Value Setting

**Double click on** each resistor and type in the specified value into the space shown below. Click on Save Attr.

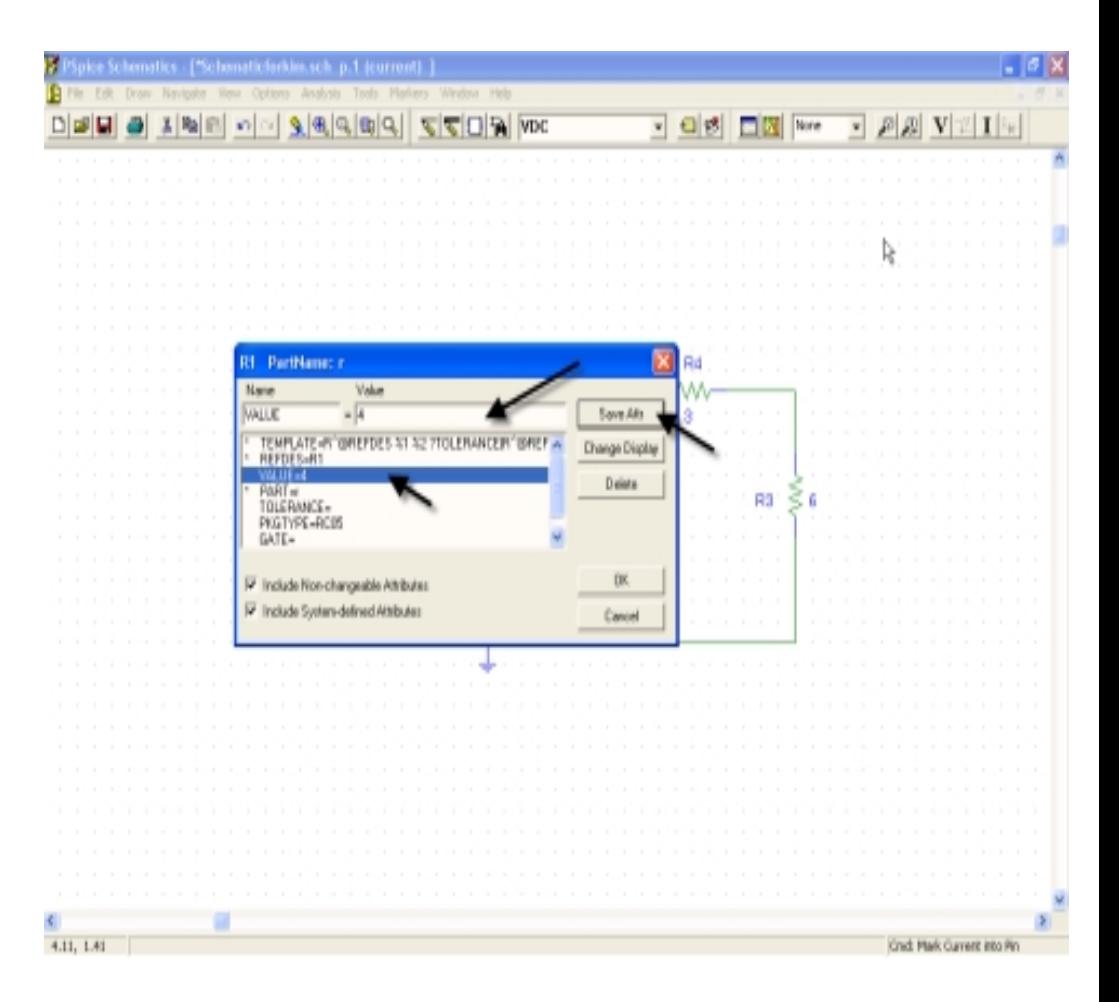

### GND placement

- Following the same procedure type GND\_EARTH and place the part on the background. This for the common ground.
- **Close the Part window.**

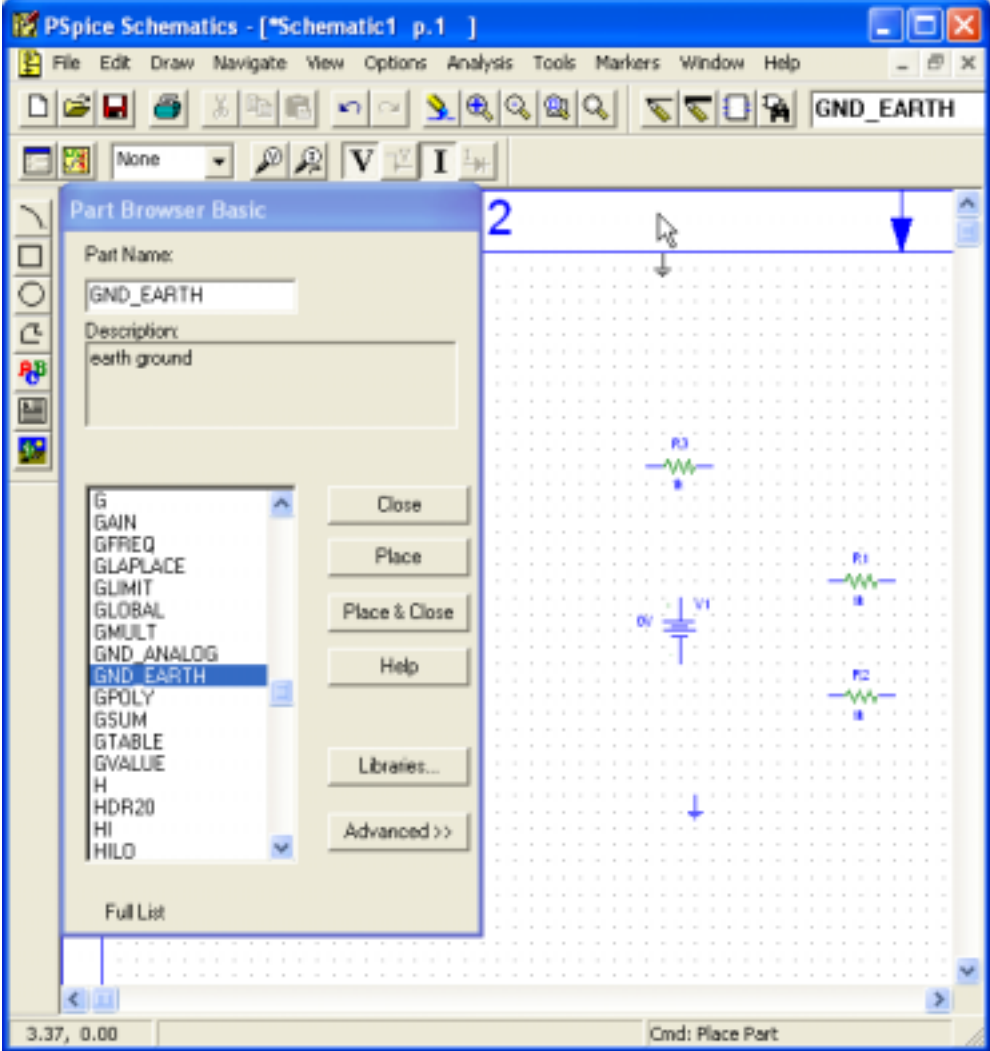

# Placement of all the Parts

**Place the parts in** such a way that would ease the connection of the wires.

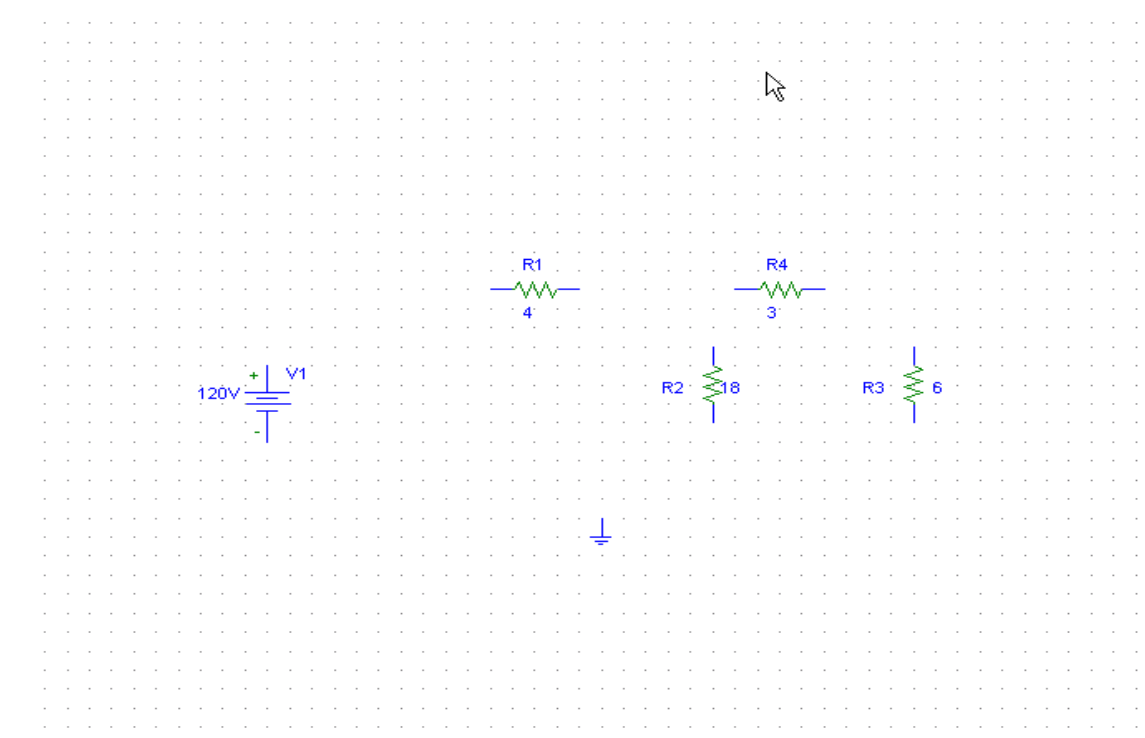

# Wring the Parts

- Click on Draw on the Menu Bar and on the drop down menu click on wire.( $CTRL + W$  is the shortcut)

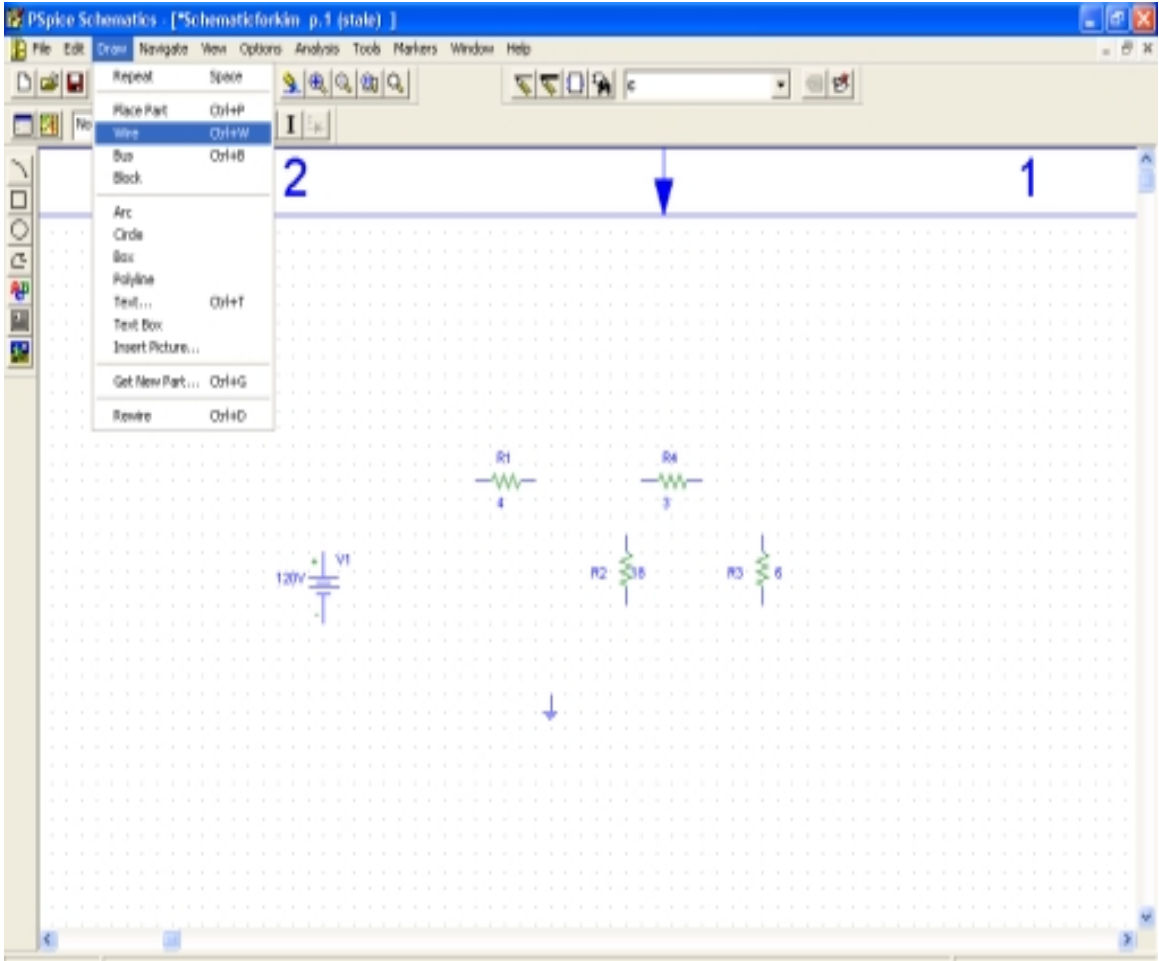

# Wiring

- - First click on the terminals/edges of the circuit component.
- - Then release the mouse button.
- - Draw until you get to the edge of the next component it should be connected to.
- - Then Click Mouse Button to finish.

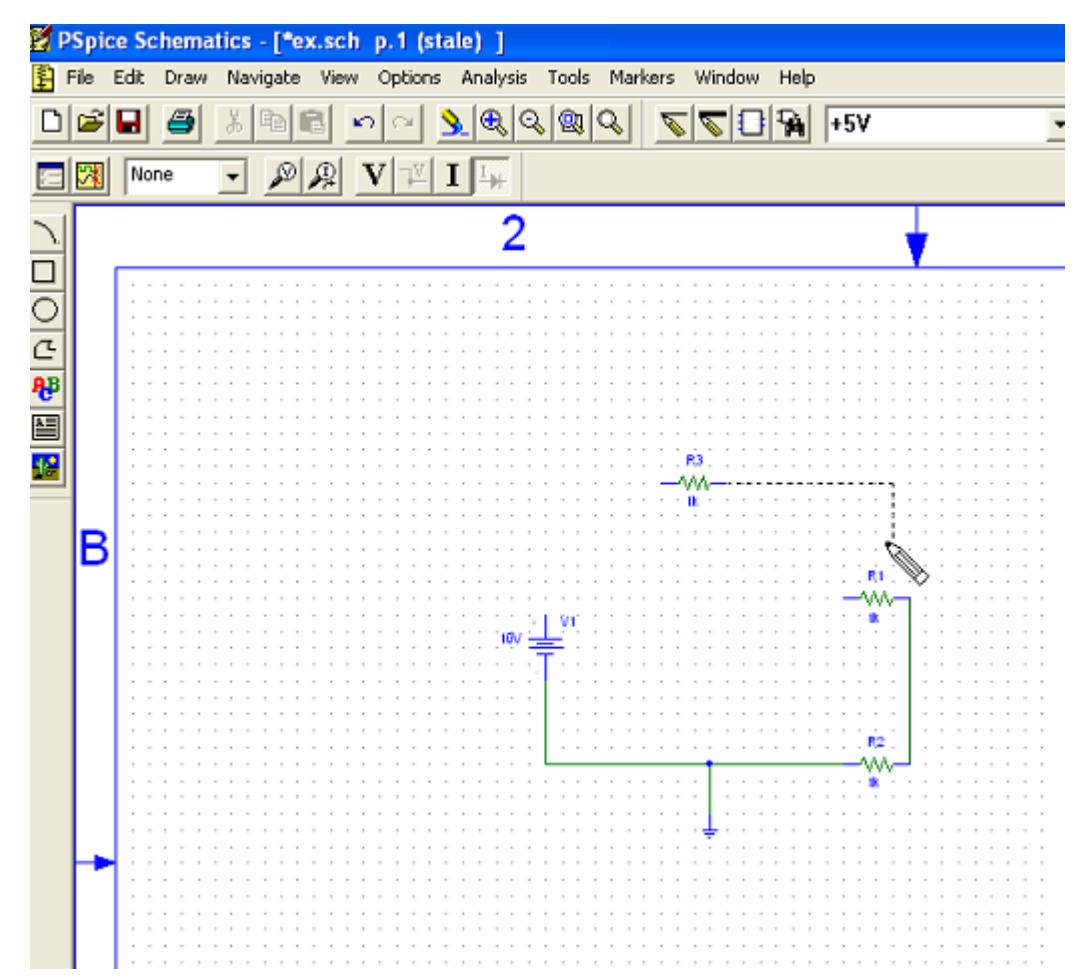

### **Completed Circuit**

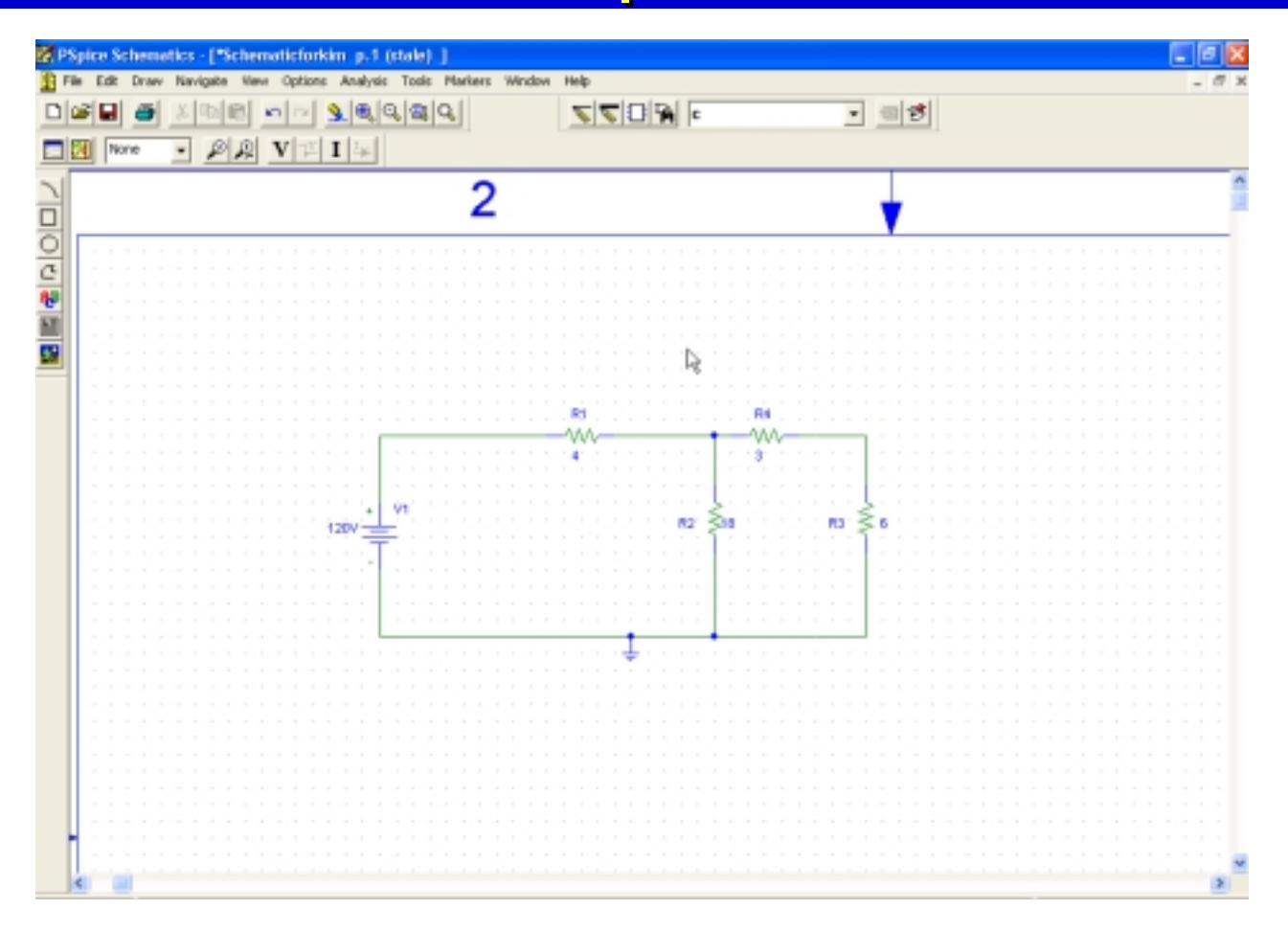

#### **Then, Save your schematic**

#### **Circuit Simulation** – Analysis

 $\blacksquare$  Click on Analysis and then Simulate(F11 is the shortcut), to simulate the circuit.

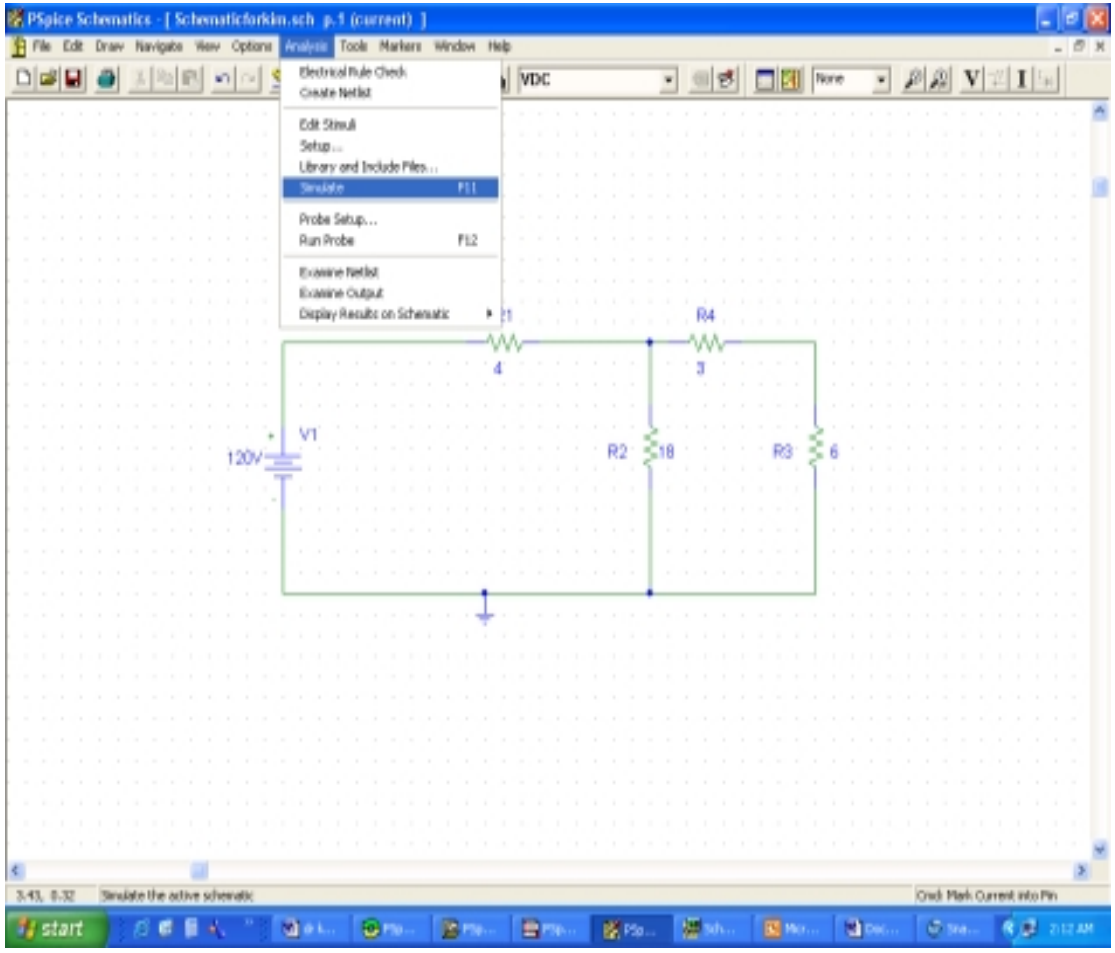

# Result!

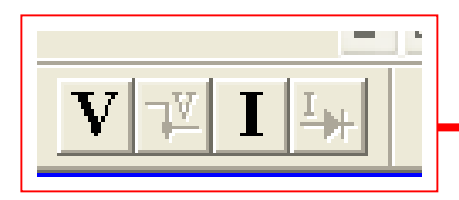

 Toggle these buttons, and see what happens

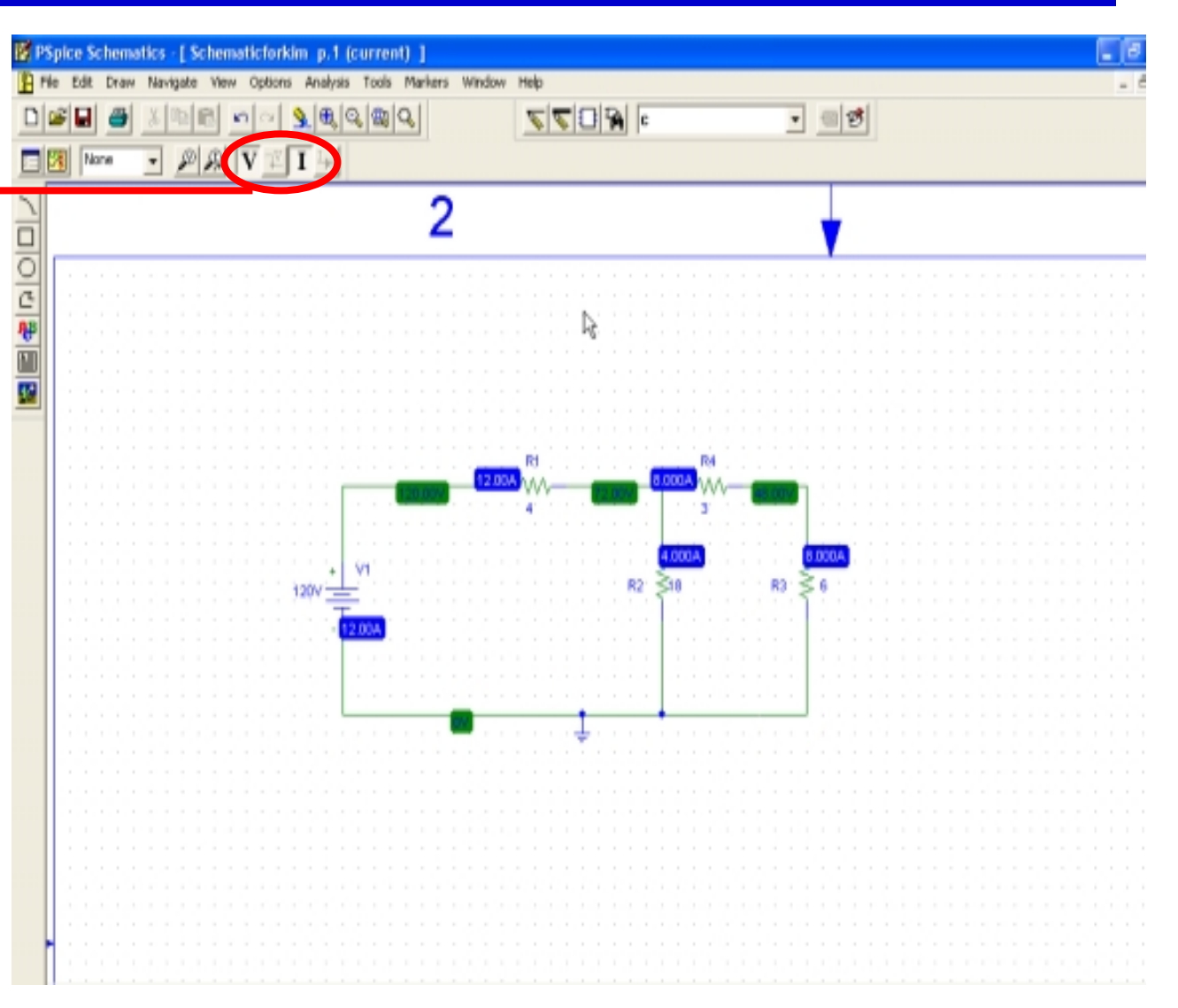

### Graphical Display of the Result

■ Menu Bar  $\blacksquare$  >Display ■ >Setup

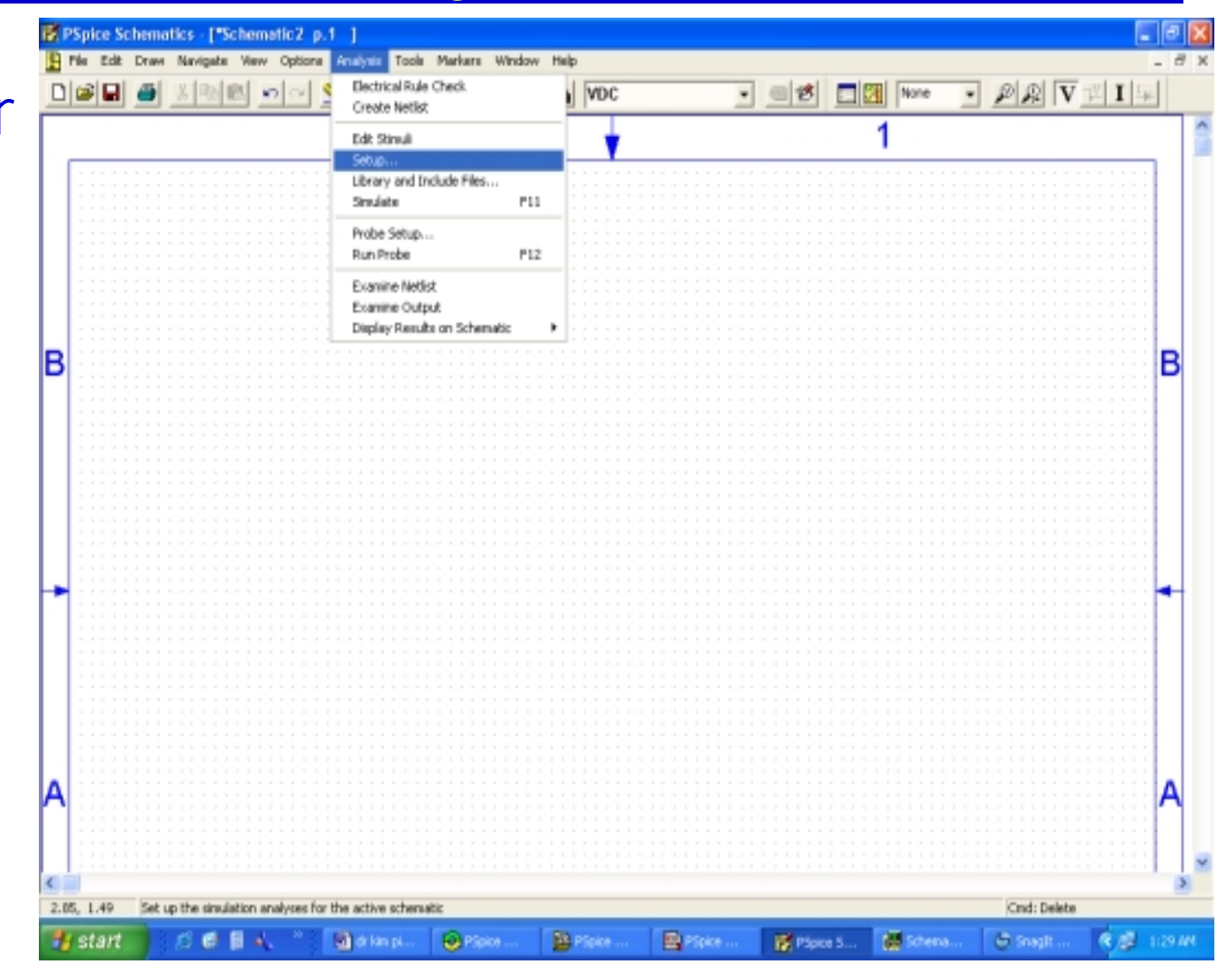

### Analysis Setup Dialog Window

 $\overline{\mathbf{r}}$ 

- E Analysis Setup Window Click DC Sweep Bar
- DC SWEEP Window
	- Voltage Source
	- **Sweeping** 
		- $\blacksquare$  From 0
		- $\blacksquare$  To 120
		- **Increment of 10**

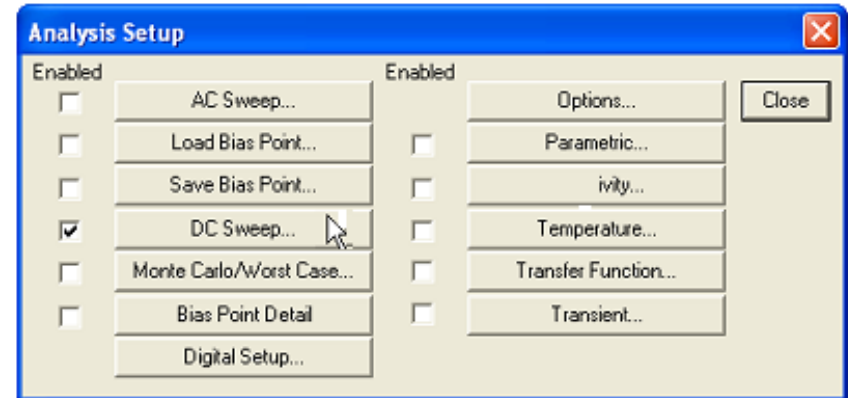

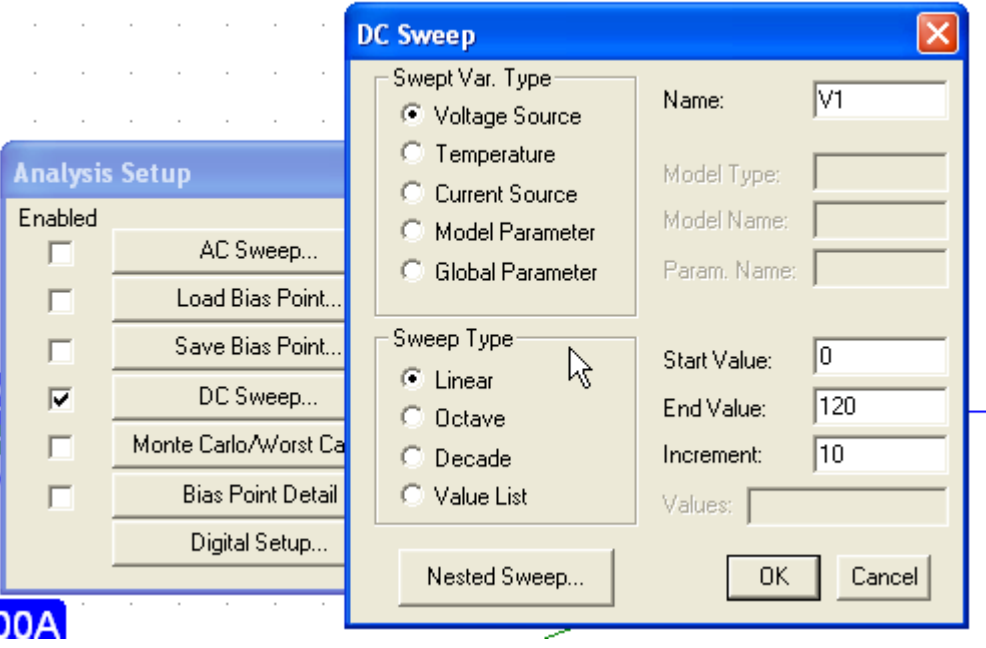

## Measurement Probes

### Voltage Probe Current Probe

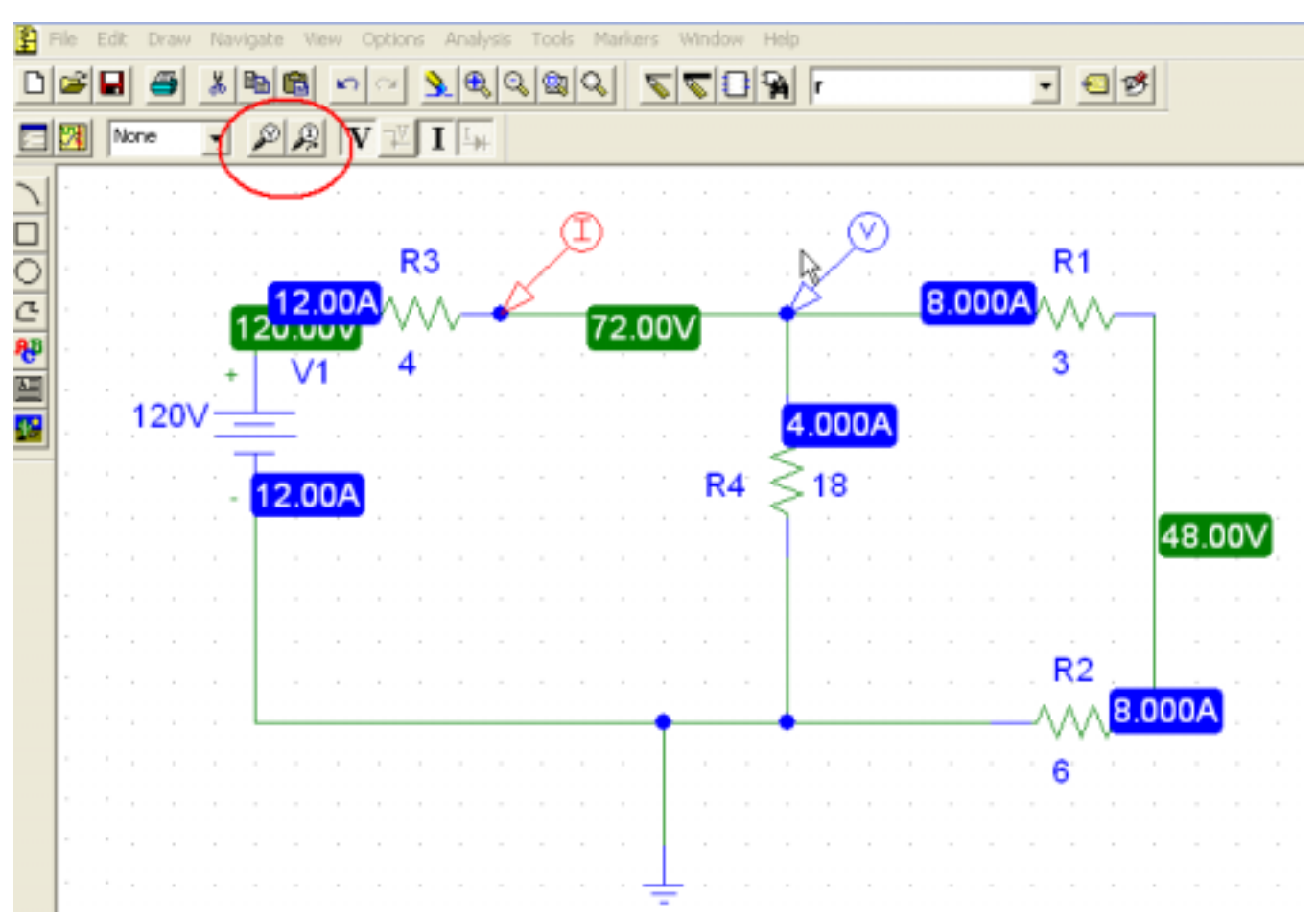

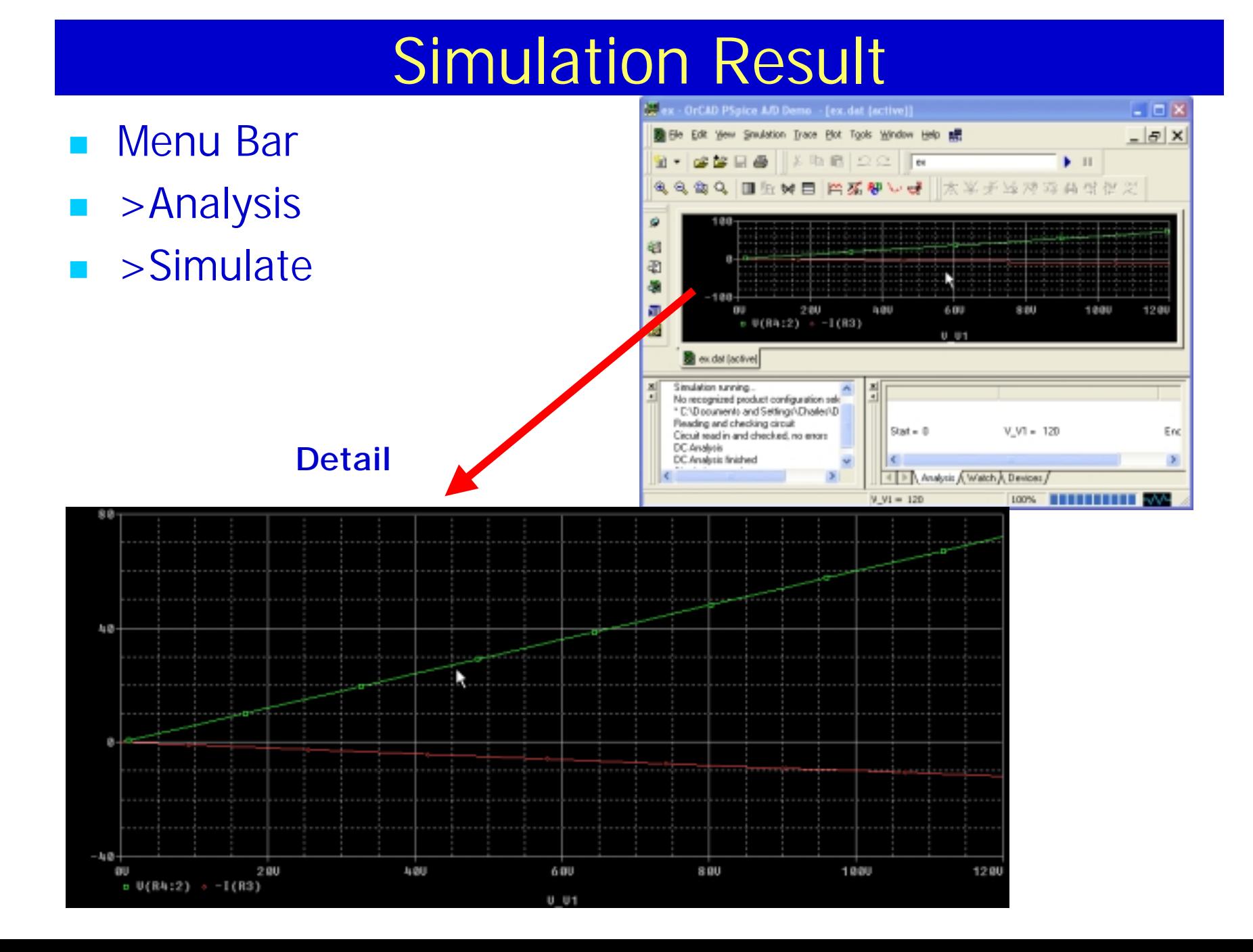

## **Practice Problem**

- -Independent dc Current Source
- -5 Resistors
- -Build the following circuit and Simulate it.

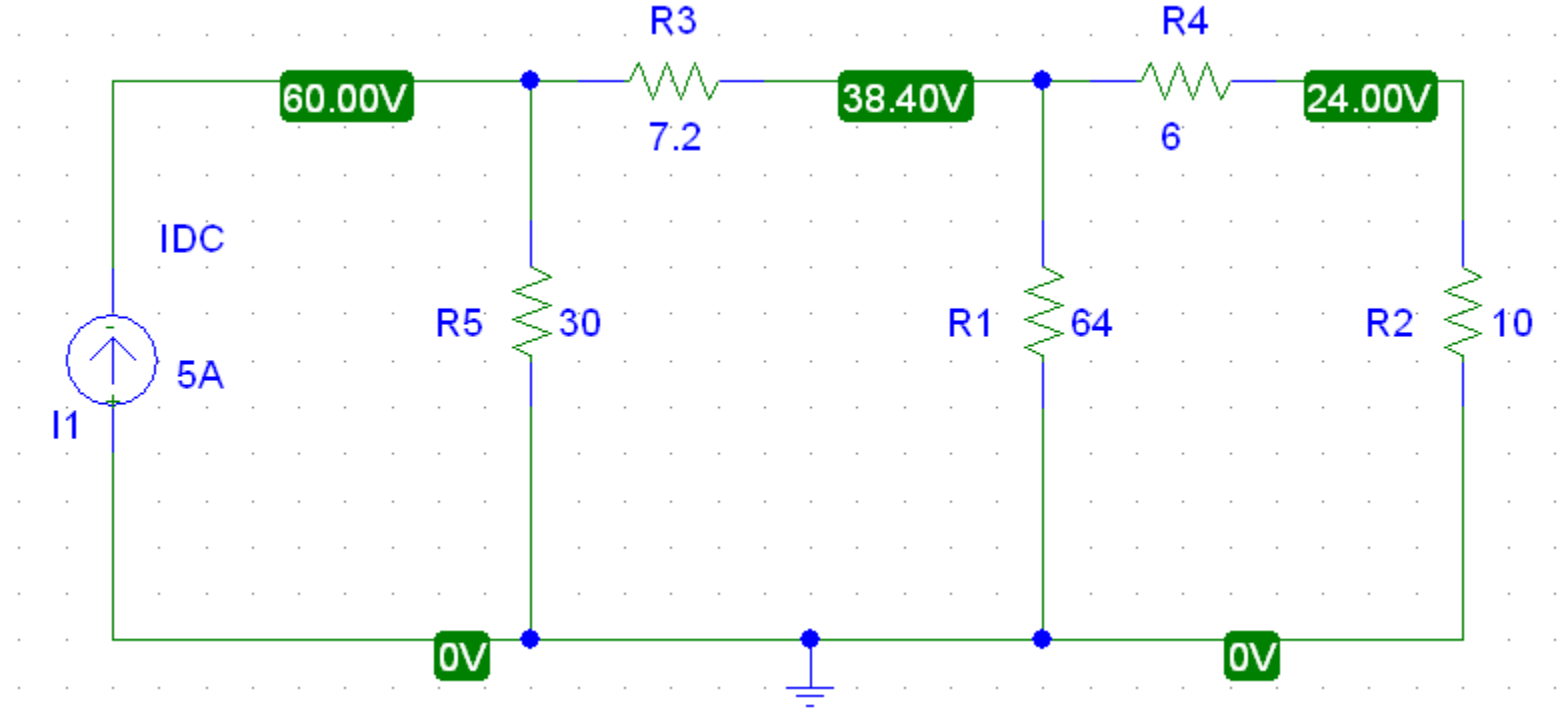

#### **Simulation of a simple circuit containing a Dependent source**:

- $\blacksquare$ There are Four Types of dependent sources with parts:
	- $\blacksquare$  Voltage controlled voltage source = E
	- $\blacksquare$  Voltage controlled current source = G
	- Current controlled current source  $=$  F
	- Current controlled voltage source  $=$  H

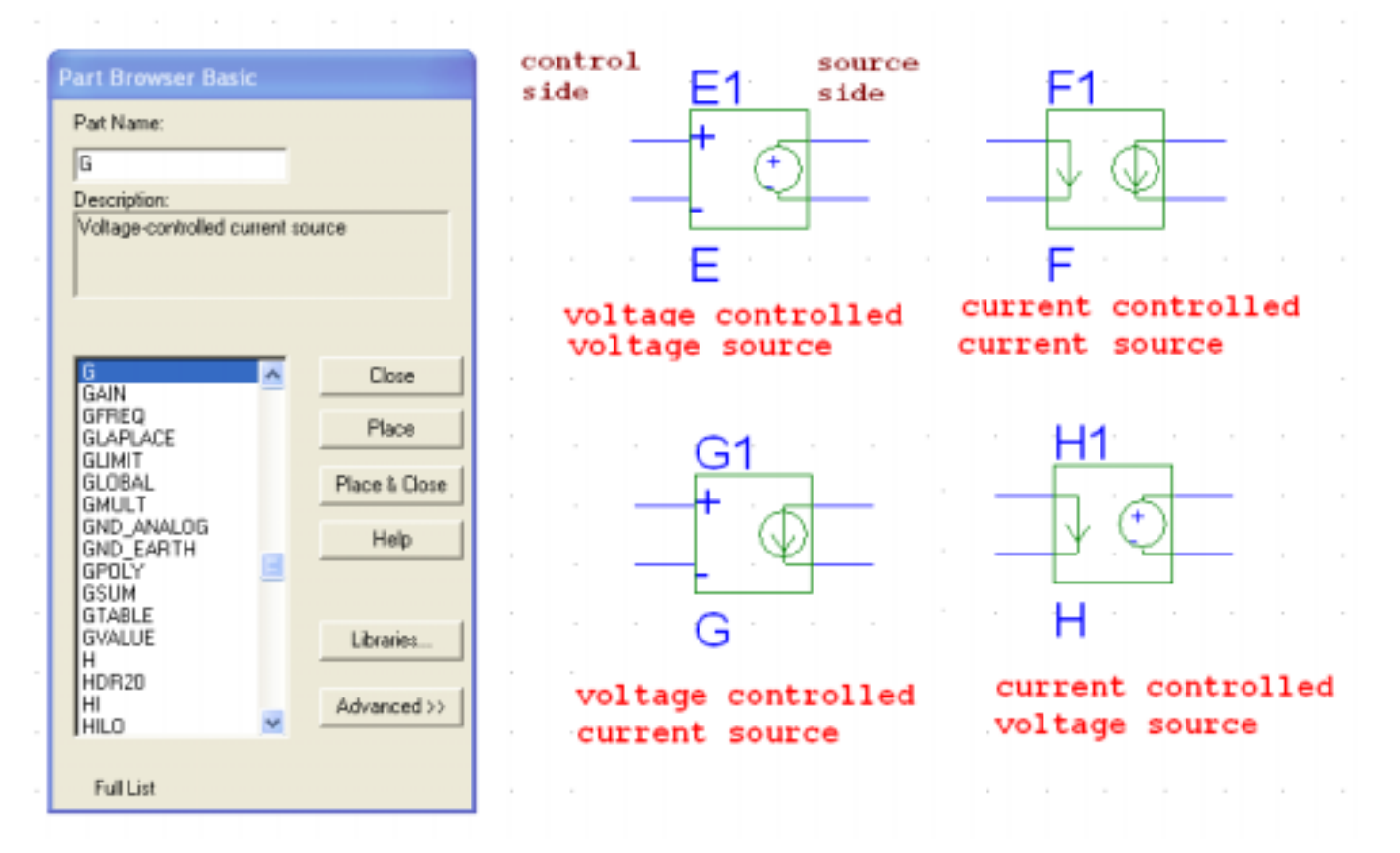

### Dependent Source Setup

- E Double click on the dependent source
- Click on gain and change the value to 8. This gives the factor by which the current through the branch is changed for the source.

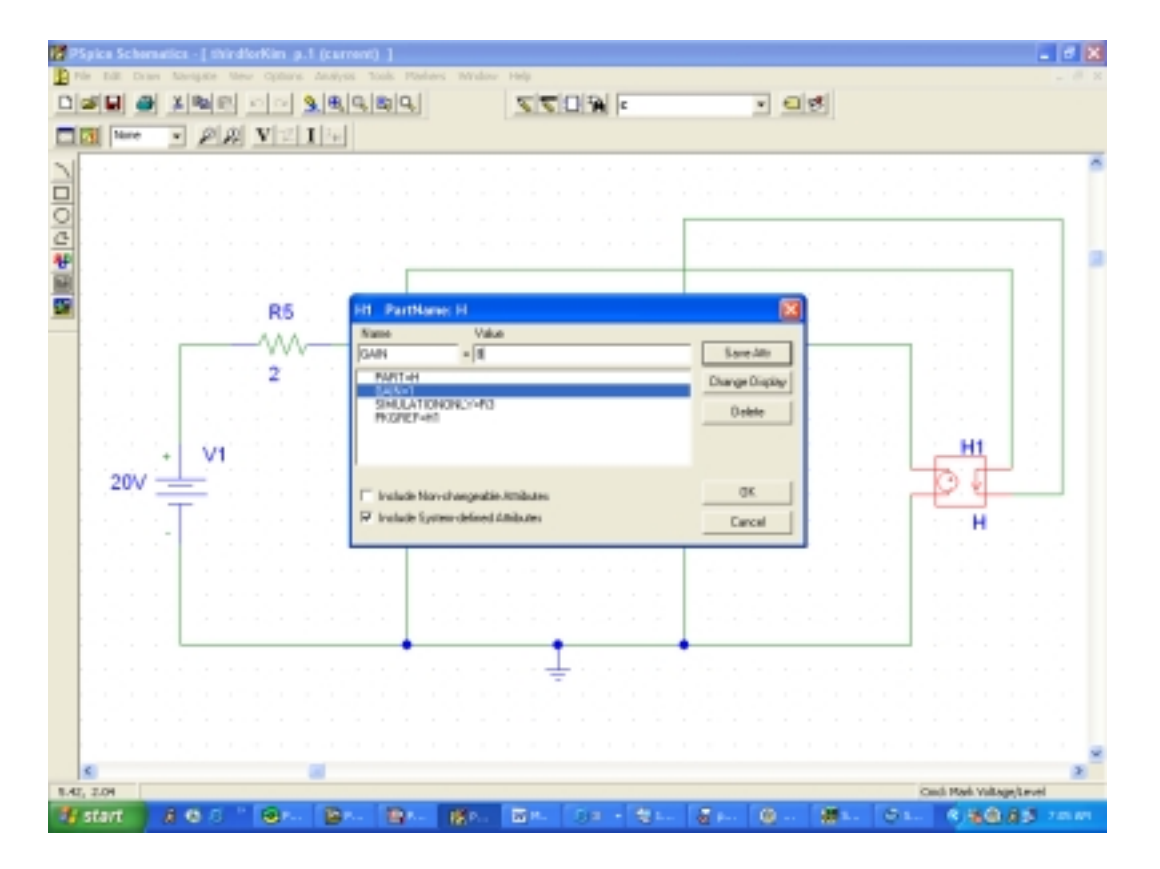

# Practice Problem with dependent source

#### $\mathcal{L}_{\mathcal{A}}$ Simulate the following circuit

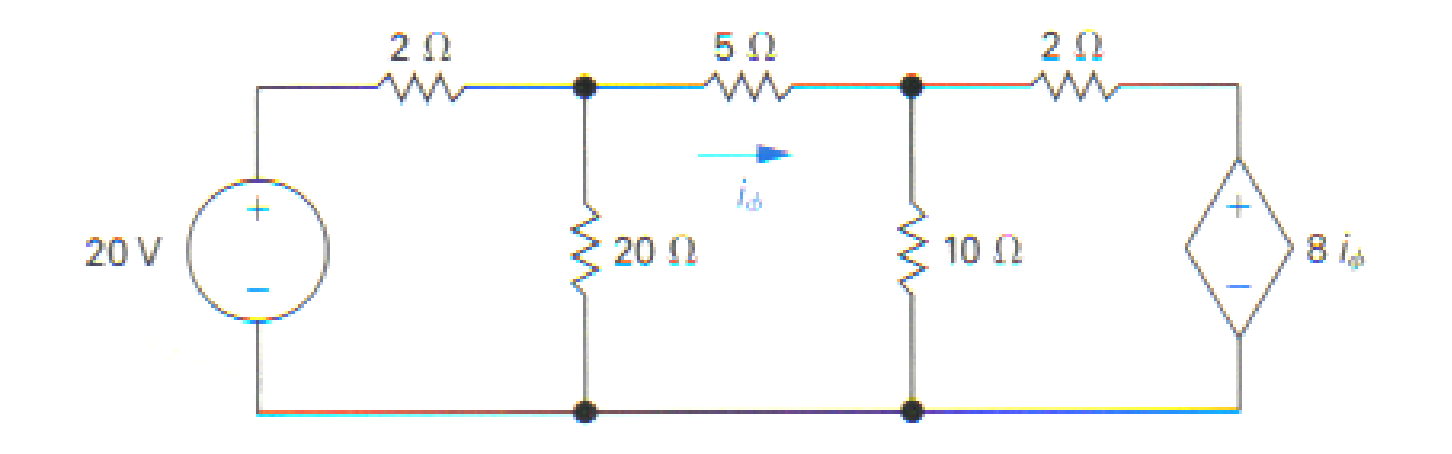

# Simulation

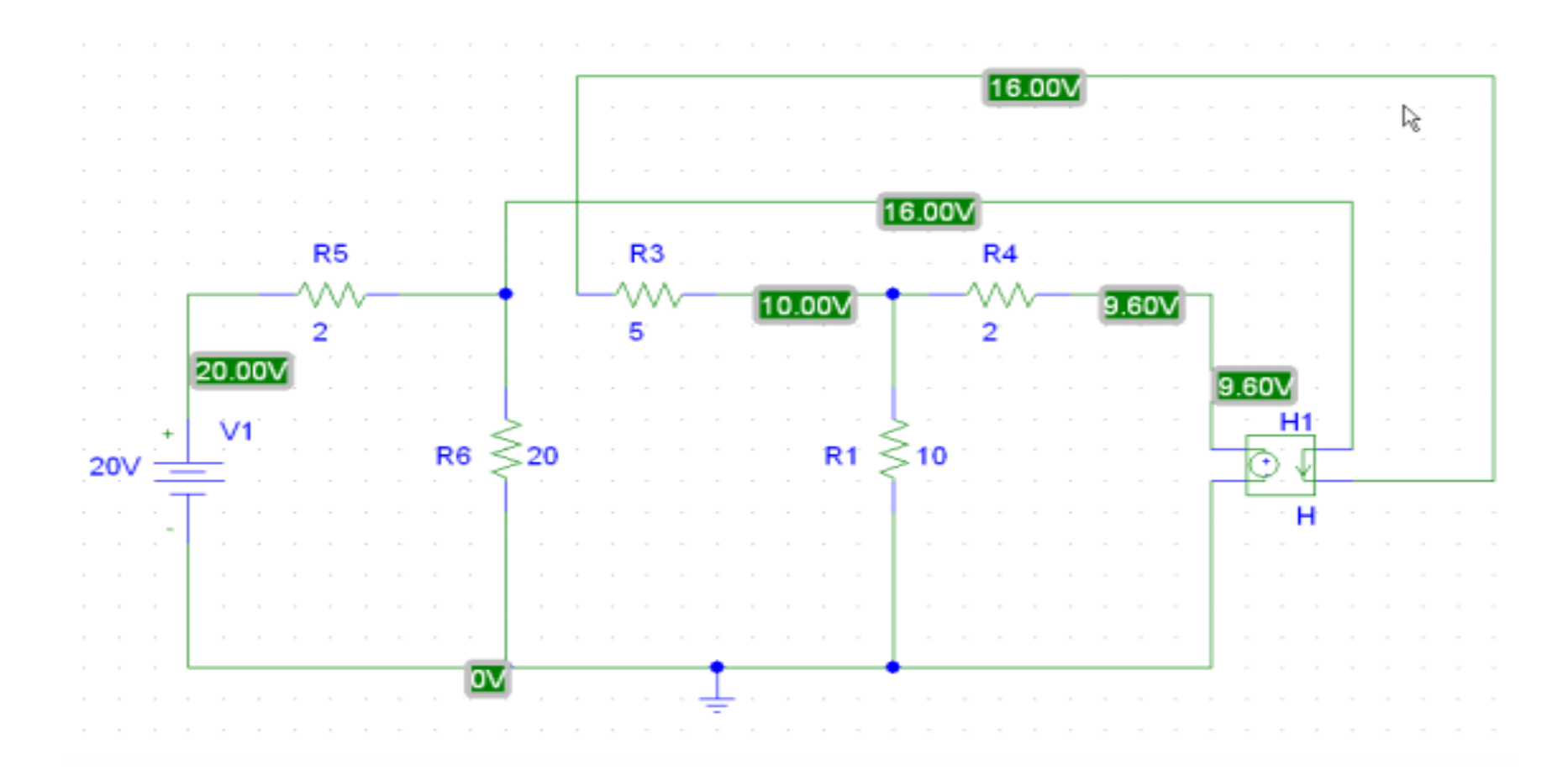

**Show Your Simulation Results**

### Thevenin Equivalent Circuit by PSPICE

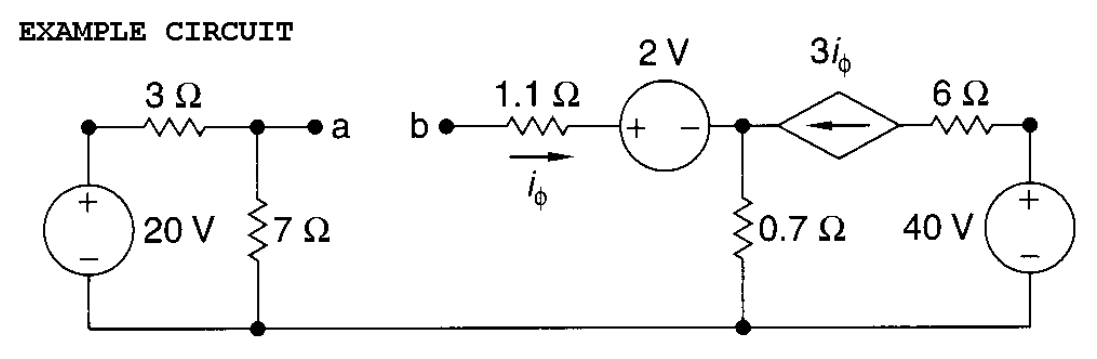

- × Short Circuit Current ---very small resistance path
- $\blacksquare$ Get Current  $(I_{sc})$

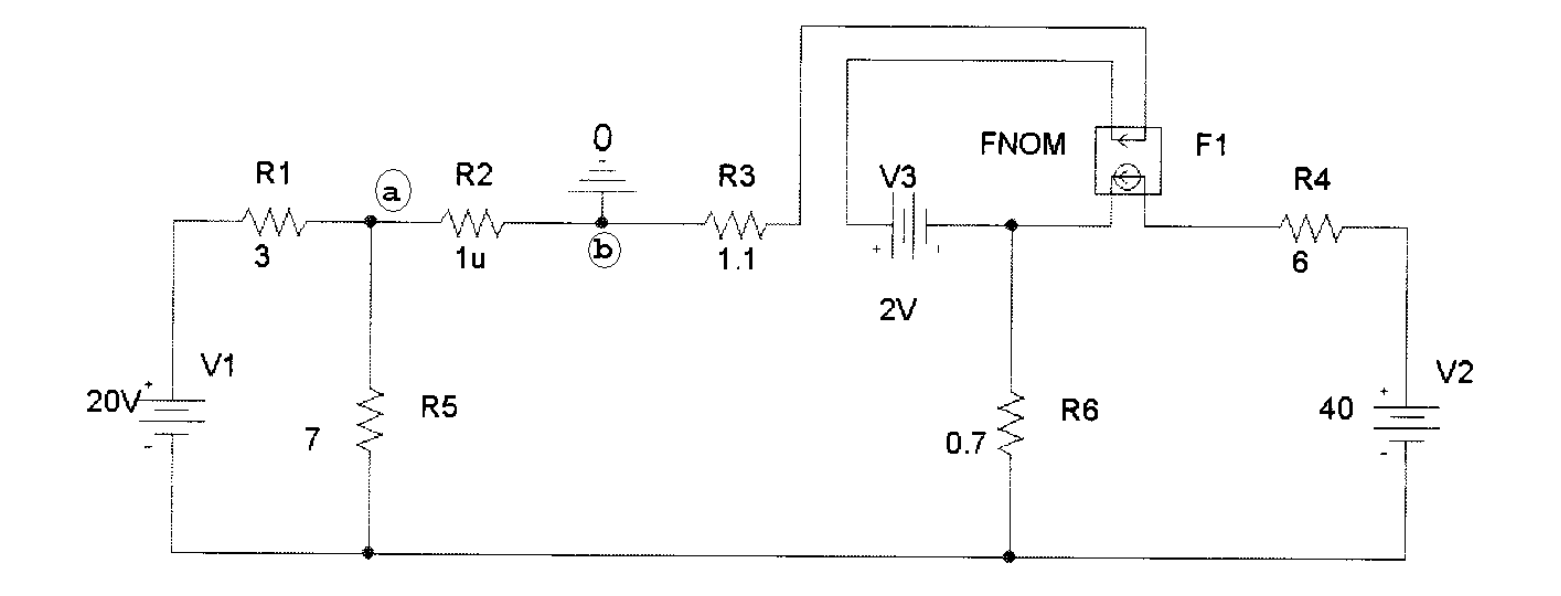

### Thevenin - continued

- Open Circuit Voltage ---very big resistance path
- $\blacksquare$ ■ Get Voltage (V<sub>th</sub>)

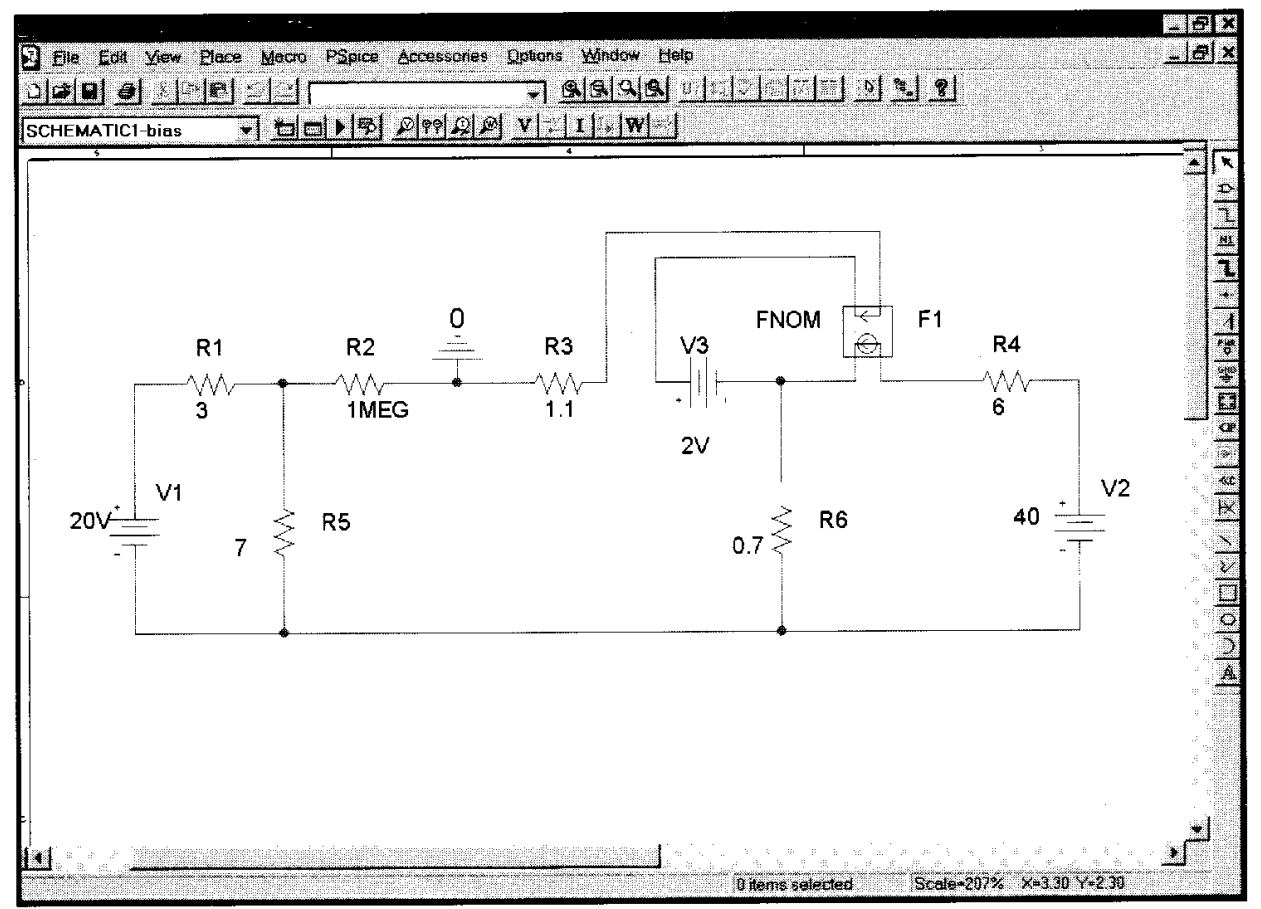

## **Trouble Shooting**

- **Always remember to ground your circuit** with the part GND\_EARTH.
- **If an error window pops up when you try** to simulate, you need to identify which pin is "floating" i.e. not connected properly to the circuit and link it up with a wire.